## iOS14(iPhone,iPad等)におけるプライベートアドレスの無効化

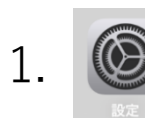

## ■を開いて「Wi-Fi」をタップし、 │ 2.プライベートアドレスを"オフ"にします。

## mieu-mobile-a , mieu-mobile-g の横にある (i) をタップします。 (※同じ作業を2回お願いします)

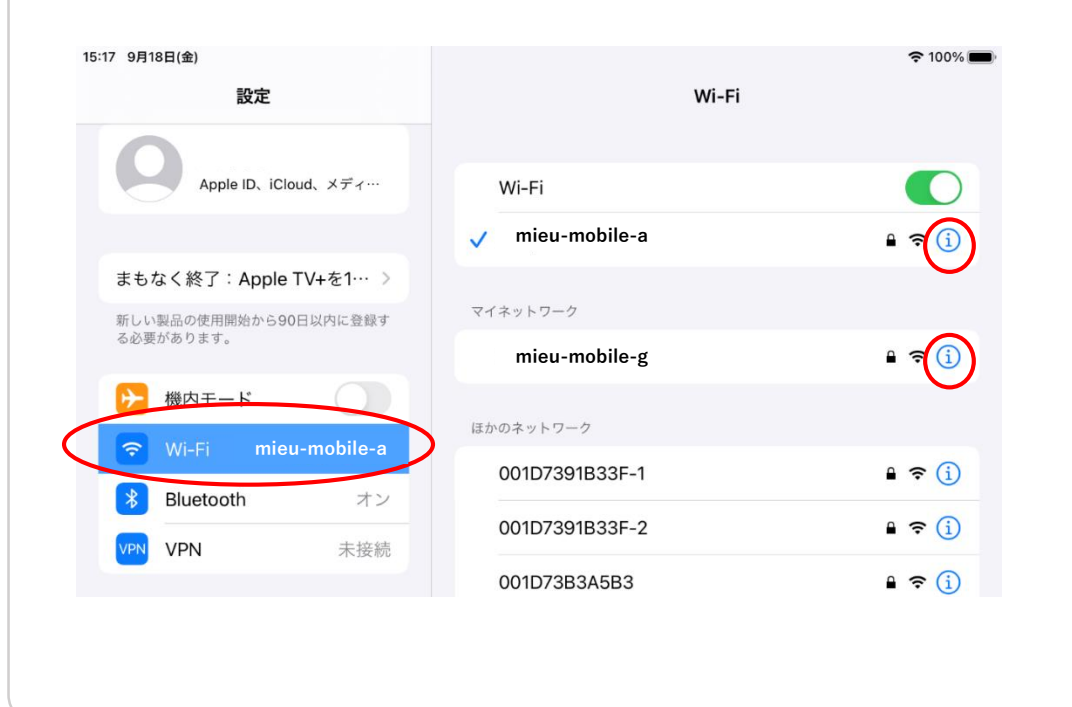

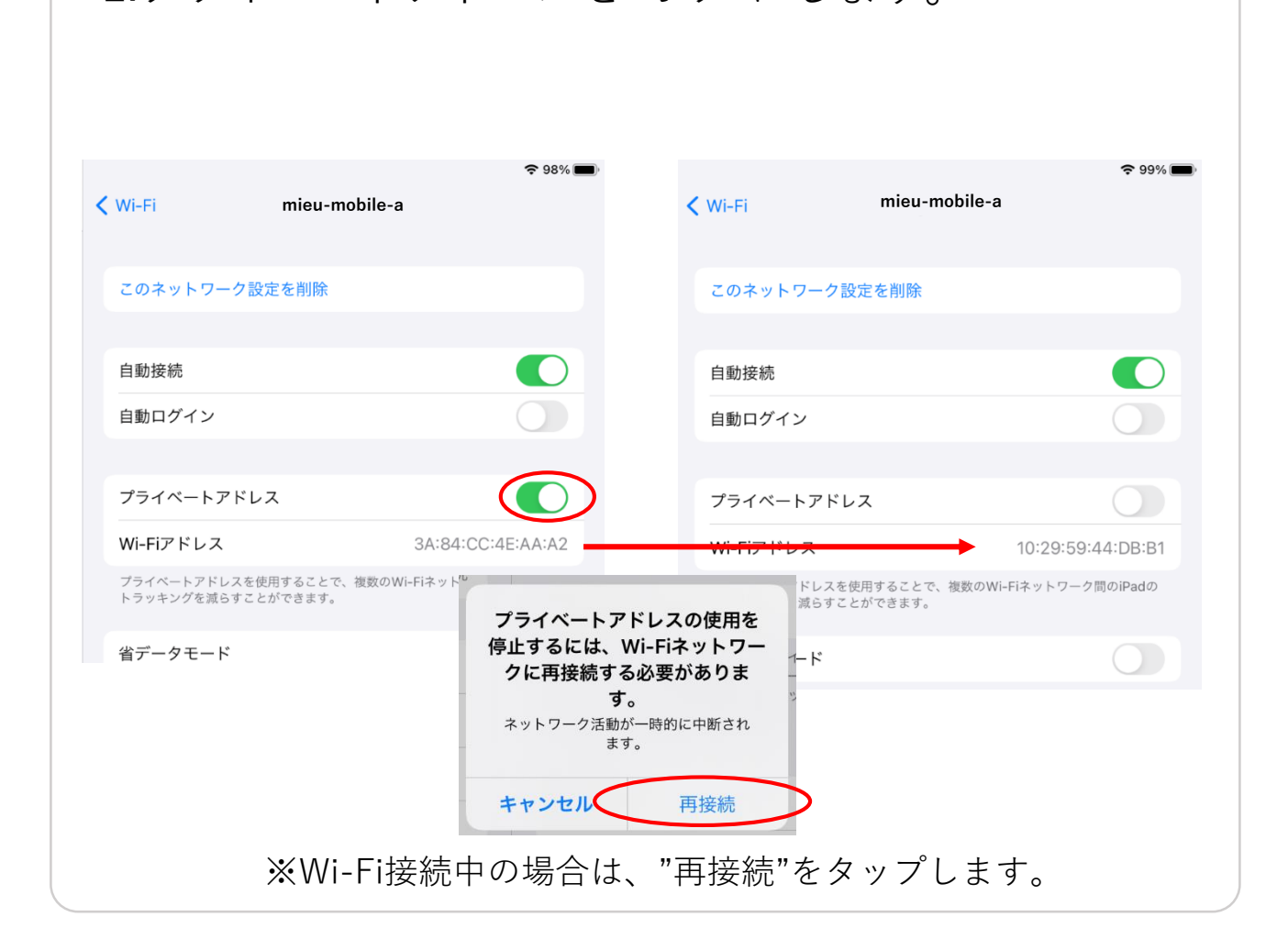

新規でiOS製品でWifi利用する際も、無効化を行ってからの接続をお願いします。